## **Download von Java z.B. unter folgenden Links:**

https://jdk.java.net/22/ oder https://adoptium.net/de/temurin/releases/?version=17&os=windows&arch=x64&package=jre

Es gibt von Amazon eine Java-Distribution: Amazon Corretto

Dies ist eine kostenlose, plattformübergreifende und produktionsbereite Distribution des Open Java Development Kit (OpenJDK). Es wird versprochen, dass Corretto wird von langfristigem Support begleitet wird, eine Garantie ist dies jedoch nicht.

## **Download der ocf-cc.jar unter:**

https://www.openscdp.org/ocf/faq.html

Die ocf-cc.jar Datei anschließend in das <java\_dir>\bin-Verzeichnis kopieren, im <java\_dir>\bin-Verzeichnis eine datei "name.cmd"anlegen, dort hinein kommt der Startbefehl

Inhalt von name.cmd: java.exe -jar ./ocf-cc.jar -v

D:\LUIS\cc-jaya\bin dir cc-java\bin

11.01.2024 15:20 554.007 ocf-cc.jar 11.04.2024 13: 2229 ocf.cmd

Dann reicht ein Doppelklick auf "name.cmd" und die ocf.cc-Datei ist gestartet.

Die cmd-Datei kann auch als Verknüpfung auf den Deskop gezogen werden und dann dort mit Doppelklick gestartet werden.

<name> ist nach Belieben wählbar, es empfiehlt sich, die Datei so zu benennen, dass man auch nach ein paar Monaten noch weiß, wofür die Datei benötigt wird.

Im System-Tray erscheint folgendes Symbol:

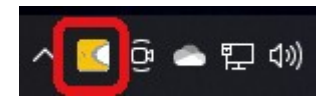

Geht man mit der rechten Maustaste auf das Icon, kann die Anzeige von Logs aktiviert werden oder es können Reader-Einstellungen konfiguriert werden.

Nach Beendigung der Tätigkeiten am Portal kann das Programm mit "Exit" wieder geschlossen werden.

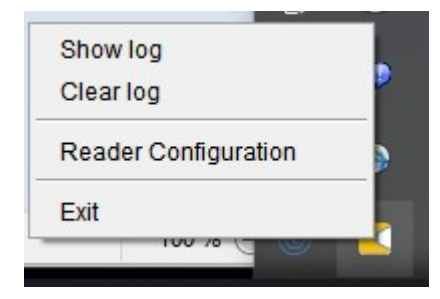

Ist der ocf-Client gestartet, kann die Smartcard eingesteckt werden. Anschließend im Browser smartcard.ccc.uni-hannover.de aufrufen.

Mit dem Aufruf von smartcard.ccc.uni-hannover.de bei gesteckter Smartcard, müsste ein Anmeldefenster für die Pin-Eingabe erscheinen (s. Screenshot unten).

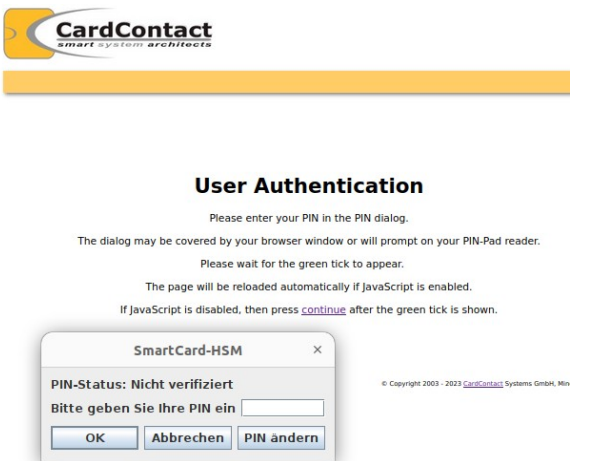

Die Smartcard kann auch später eingesteckt werden, müssten Sie "continue" klicken um sich anmelden zu können.

Kommt folgende Fehlermeldung:

"Could not connect to local client. Is the client running?

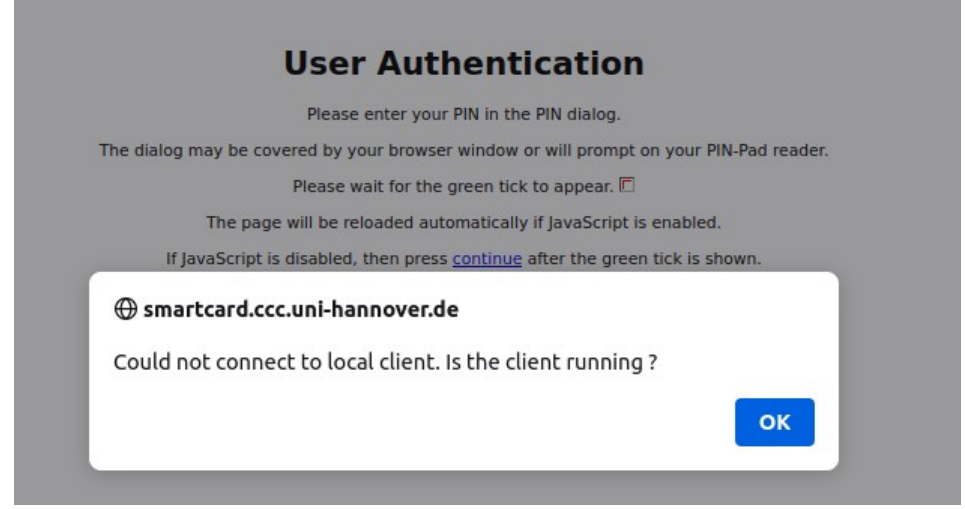

Dann ist die Datei ocf\_cc.jar nicht gestartet. Bitte die Datei starten und anschließend auf "continue" klicken, damit das Anmeldefenster für die Smartcard erscheint.

Die Fehlermeldung kann mit "OK" beendet werden.